# e-Maris Quick Start series: Managing your email notifications

Updated: 18/01/2023 15:44:00

### **What is this guide about?**

**This quick start guide will explain how you, an e-MARIS user, can manage what type of notification emails you want to receive.**

*The details on how to manage your CPC and users, how to use e-MARIS for reporting, etc. as well as an overview of the e-MARIS Dashboard, are provided in dedicated Quick Start guides.*

#### **CONTENT**

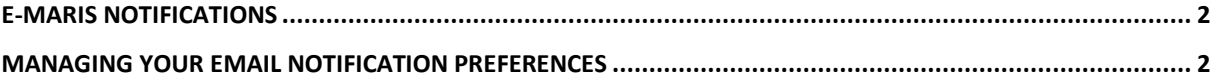

## <span id="page-1-0"></span>e-MARIS notifications

Most events related to reporting requirements in e-MARIS trigger a notification, which give you information about the event. These can be a reminder about a submission deadline, the submission of a requirement by a member of your staff, a message received from the IOTC Secretariat, the assessment of a submission etc.

Notifications are sent in two ways:

• As in-app messages, that appear in your list of messages on the Dashboard Latest Messages section, in the Dashboard's Messages tab as well as in the relevant reporting requirement Messages tab.

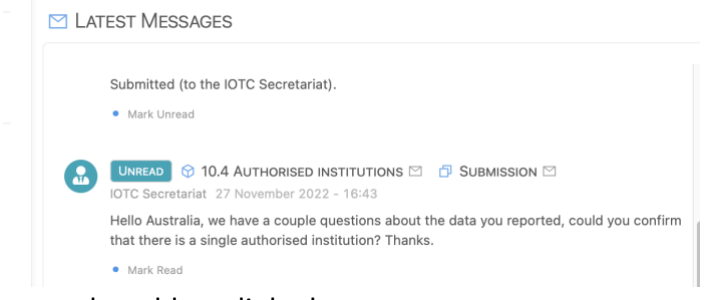

• As emails, sent to the address linked to your account.

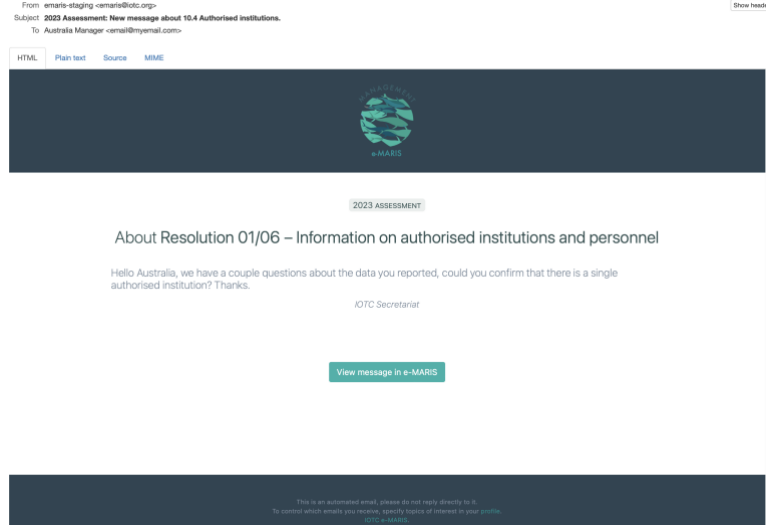

Since there are quite a lot of reporting requirements in each IOTC Compliance assessment campaign, and each can generate multiple notifications, that can mean a large number of emails received from e-MARIS, some on the exact same date and time, when multiple requirements have the same deadline.

In order to avoid email overload, e-MARIS offers you a way to manage the emails you want to receive.

## <span id="page-1-1"></span>Managing your email notification preferences

- **STEP 1: Log in to e-MARIS**
- **STEP 2:** Open your Profile: click on the User menu in the top right of the screen, then click on the Profile entry.

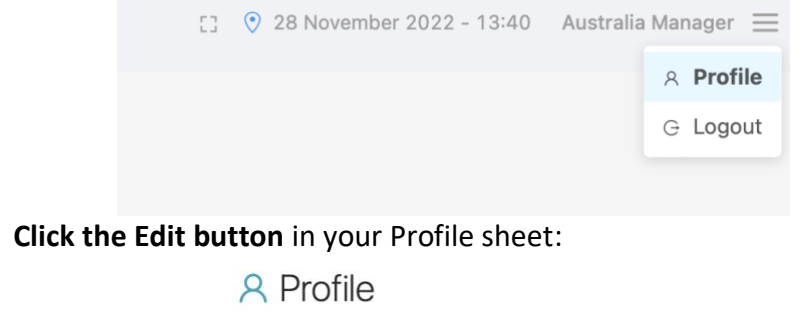

STEP 3:

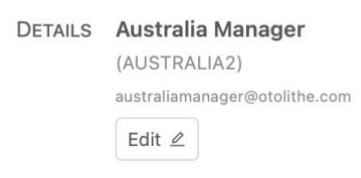

**STEP 4:** Scroll down to the **Notification Topics** section: by default, this shows that you will receive emails for "All Topics".

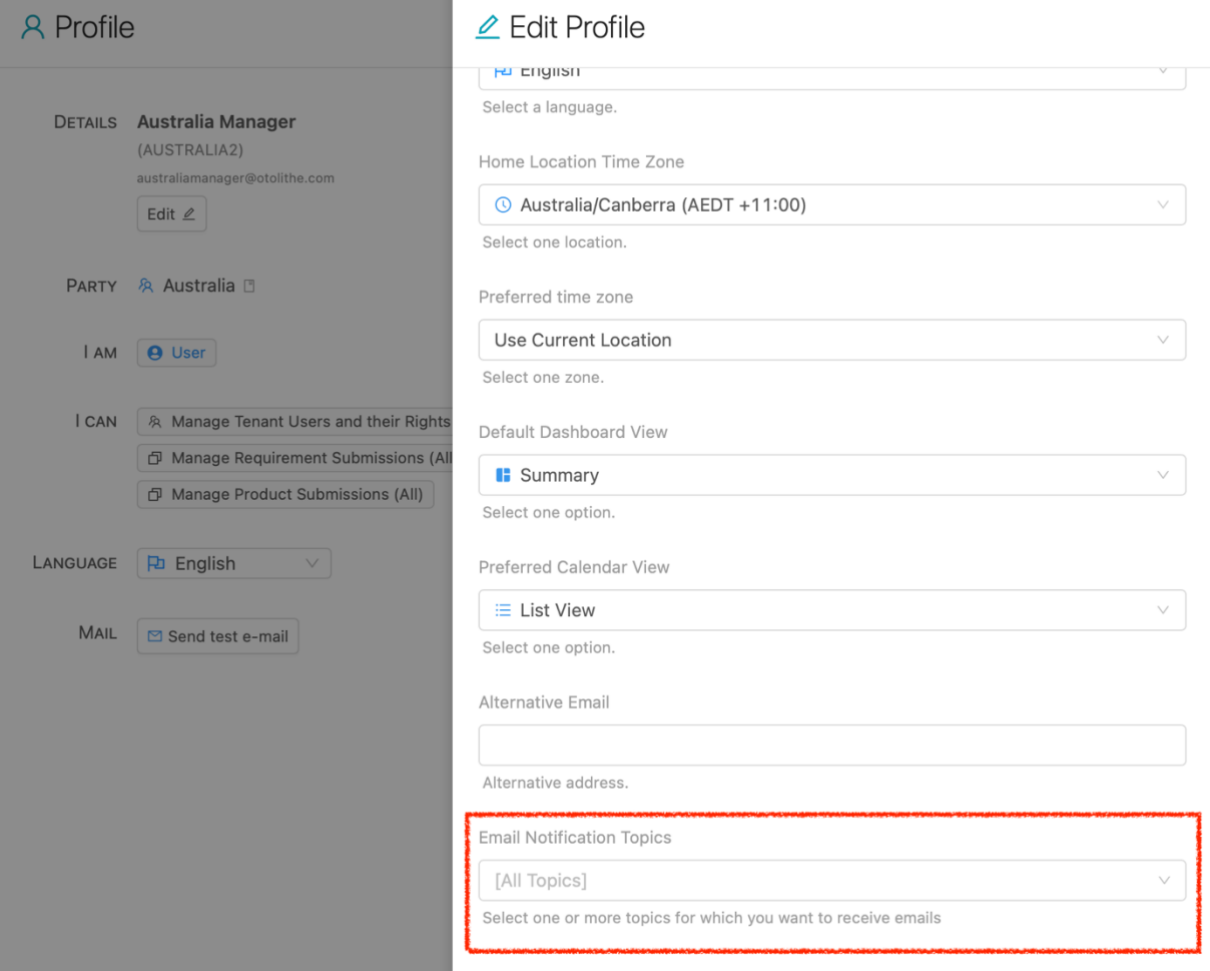

**STEP 5:** Click on the menu and select the topics for which you want to receive notification emails:

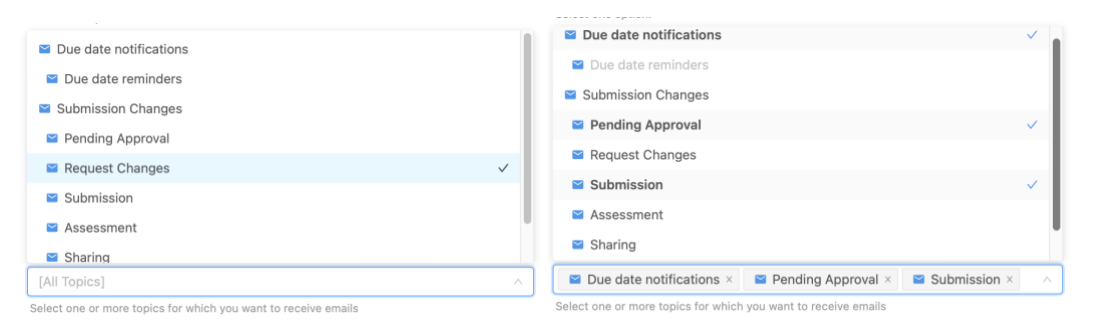

Note that selecting a Topic Category will automatically select all the Topics below (e.g.: Selecting "Due date notifications" will automatically select "Due Date reminders"). If you do not select anything, you will by default receive all notifications.

Here is a short description of each available Topic:

- **Due Date Notifications**: this is sent when any event date is reached (e.g. deadline for reporting a requirement, or the end of the campaign)
	- o **Due Date Reminders**: this is sent before the deadline, to give you advanced notice, on dates decided by the IOTC Secretariat (e.g. 30 days, then 5 days before the deadline).
- **Submission changes**: this is when anything changes about a submission (see below):
	- o **Pending Approval**: when a user has requested approval from a manager for a submission (*useful to keep if you are a CPC manager as it informs you of any pending validation you have to do*).
	- o **Request Changes**: this is when a manager has not approved a submission and has requested changes.
	- o **Submission**: this is when a requirement or report has been submitted.
	- o **Assessment**: this is when the IOTC Secretariat has assessed the compliance of a submission.
	- o **Sharing**: this is when a report from a CPC has been shared by the IOTC Secretariat with all the other CPCs.
- **All Messages**: this is for messages send by, or received from, CPC users or the IOTC Secretariat.

*For example:* 

- *If your role is to prepare requirement submissions, you could only select "Due Date Reminders, Request Changes and All Messages".*
- *If your role is looking at Compliance by other CPCs in preparation for the CoC meeting, you could only select "Shared".*

**STEP 6: Save your changes**: click on the "Save" button in the top right of the Edit Profile drawer to make your Email Notification settings affective.